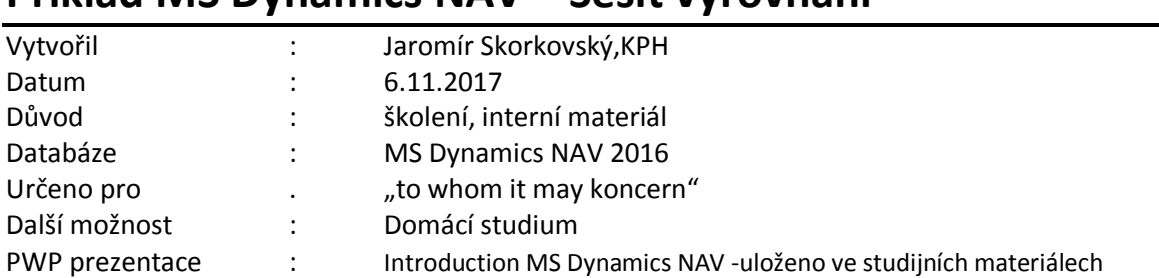

### **Příklad MS Dynamics NAV – Sešit vyrovnání**

1. Procesní schéma příkladu- příprava data apod.

# Procesní schéma příkladu

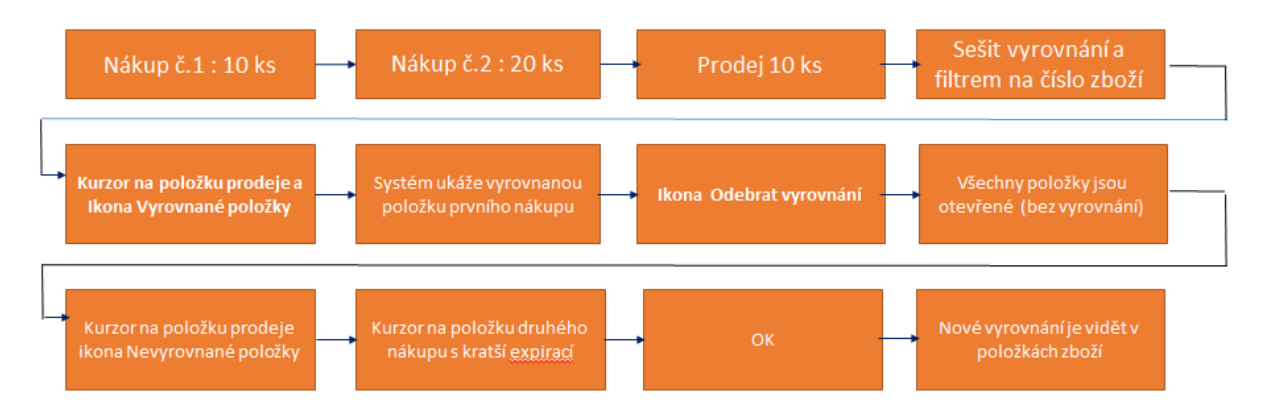

#### Princip funguje i pro položky, které nejsou označeny šarží!!!

2. Nákupy s pomocí deníku Zboží. Využijeme Zboží 80207 (Sklad->Zásoby->Deníky zboží)

#### 1. Nákup 1O ks za 40 Kč/ks na lokaci Modrý

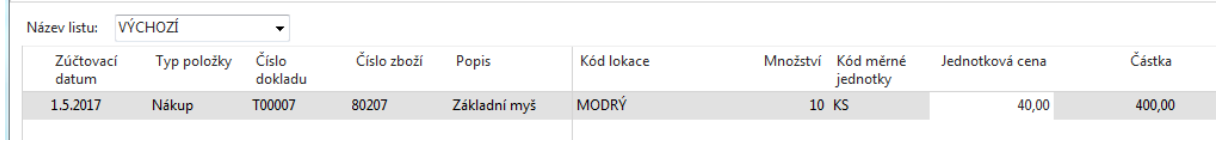

#### Zaúčtovat s pomocí F9

- 2. Nákup 20 ks za 42 Kč/ks na lokaci Modrý- obrázek deníku už v příkladu neuvádíme Zaúčtovat s pomocí F9
- 3. Prodej 10 ks s pomocí deníku zboží zaúčtovat s pomoc F9

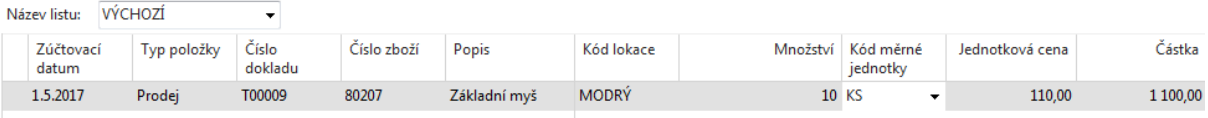

4. Položky zboží vypadají takto. Prodej je vyrovnán prvním nákupem

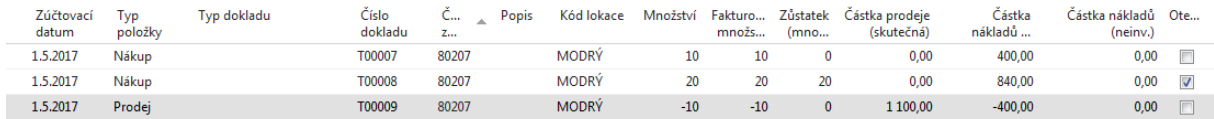

5. Sešit vyrovnání toto vyrovnání zruší. Napře kurzor na položku prodeje a ikona Vyrovnané položky. Je vidět co je čím vyrovnáno. Dále ikona Sešit vyrovnání a do filtru dát číslo zboží 80207 a ikona vyrovnané položky

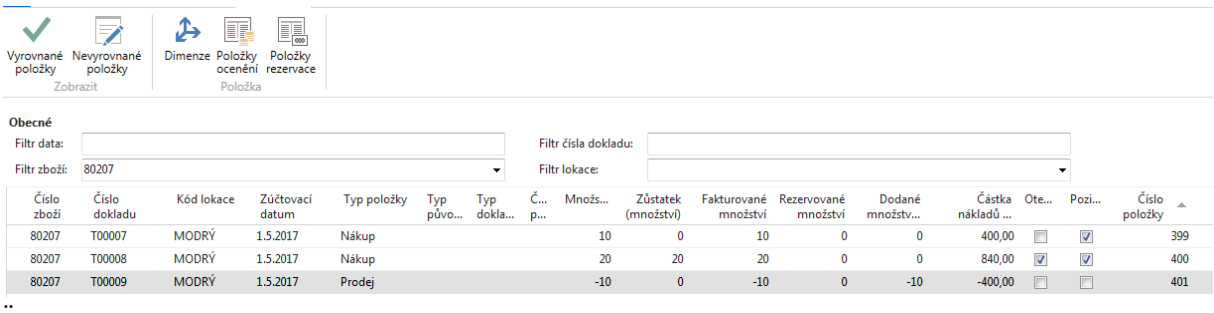

a dostaneme tuto nabídku s ikonou Odebrat vyrovnání což touto ikonou provedeme

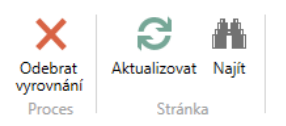

#### 6. Vše je otevřeno

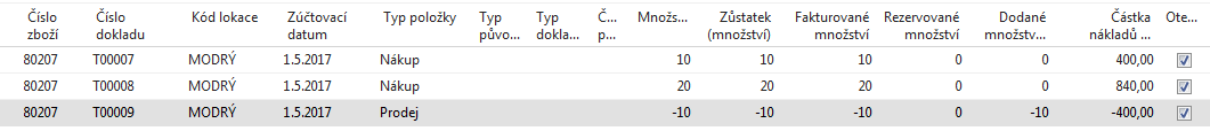

## 7. Postavíme se na položku Prodeje a najdeme ikonu Nevyrovnané položky<br>DOMOVSKÁ STRÁNKA AKCE | NAVIGACE |

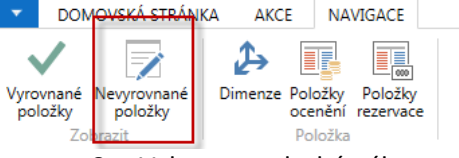

#### 8. Vybereme druhý nákup pro vyrovnání Prodeje

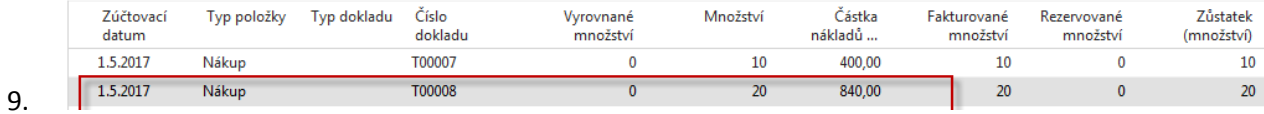

#### 10. Vyrovnáme

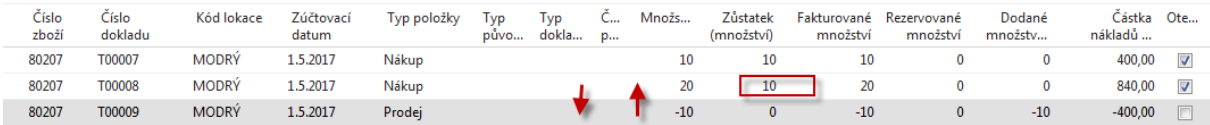